# **학생 무선랜 비밀번호 등록 방법**

#### 1. 인제정보시스템에 접속하여 로그인을 합니다.

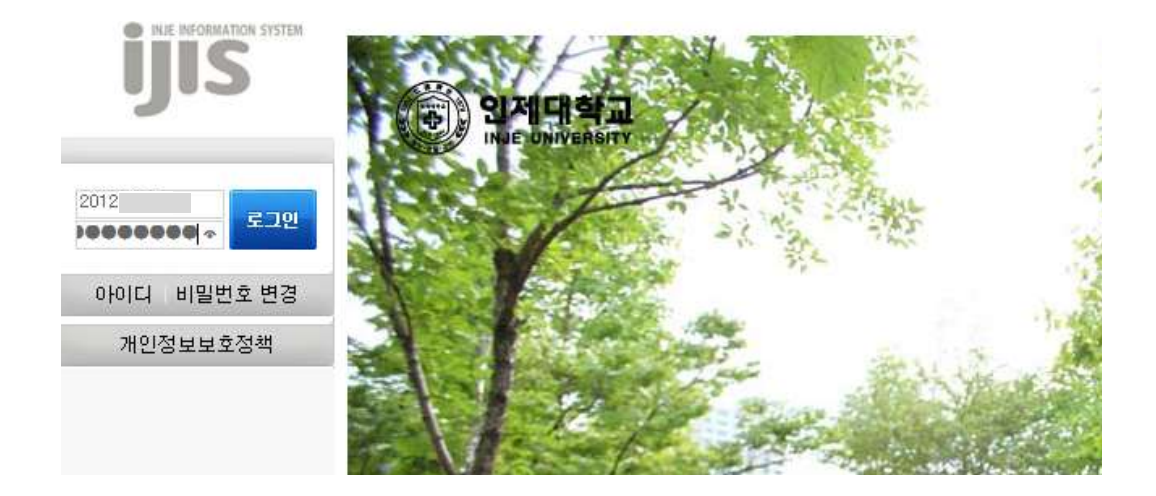

2. 메인 메뉴 개인정보처리(취급)방침에 있는 [약관관리]를 클릭한 다음 오른쪽에 있는 약관내용 중에서 맨 아래쪽에 있는 무선랜 약관에 [동의]를 체크하고 저장합니다.

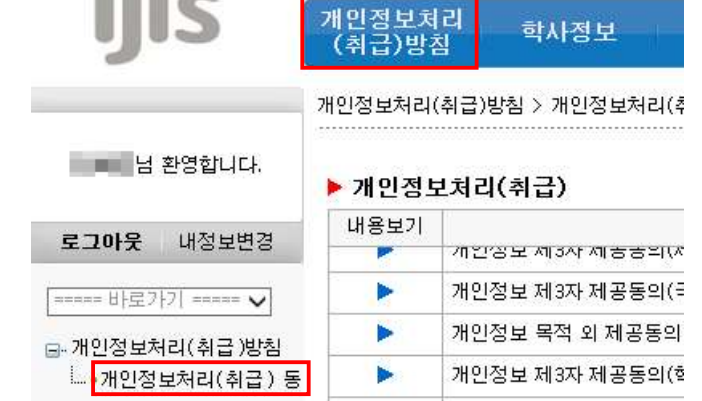

▶ 개인정보처리(취급)

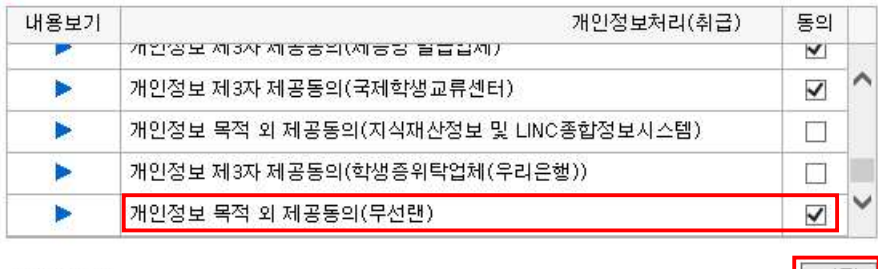

□전체동의

▌ 저장 │

3. 맨 오른쪽에 있는 [시스템관리] 메뉴를 클릭합니다.

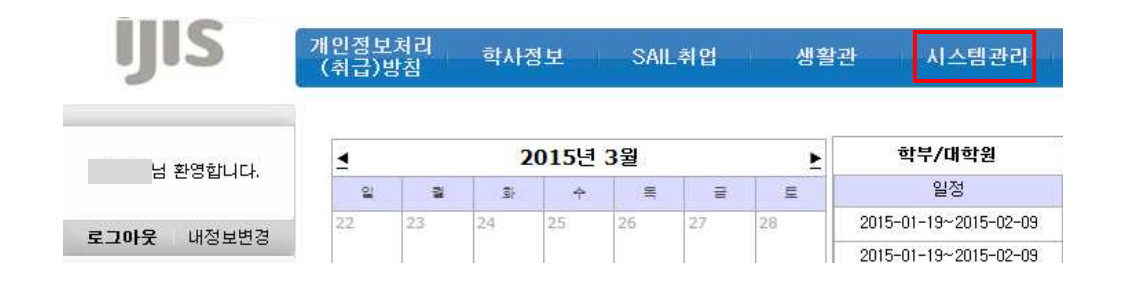

### 4. [웹메일 및 무선랜 신청]을 클릭합니다.

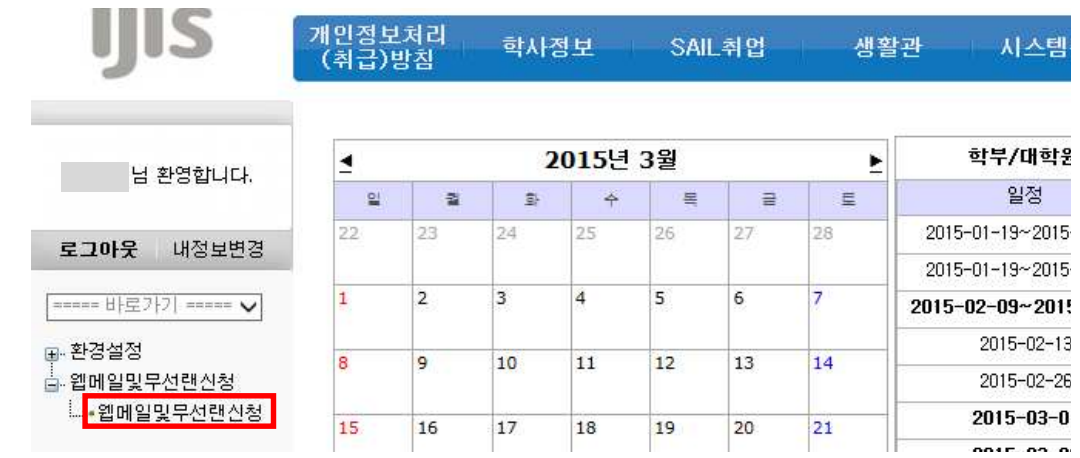

### 5. [무선랜비밀번호변경]에 비밀번호를 입력하고 변경을 클릭하여 신청합니다.

▶ 웹메일계정신청

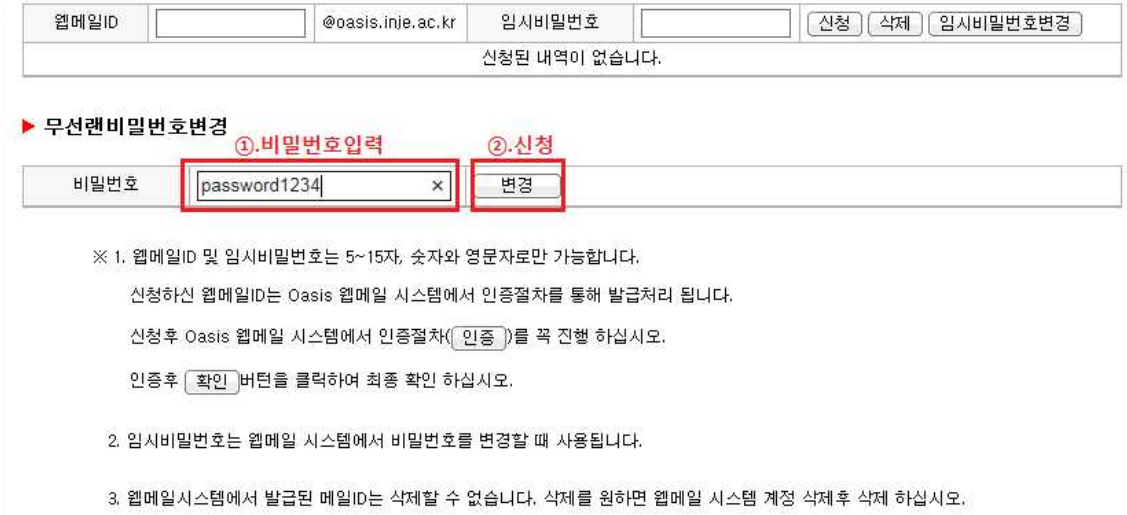

## 6. 신청이 끝났으면 인증을 받아야 사용가능하므로 [인증] 버튼을 클릭한 다음 이름, 학번, 이메일 주소를 입력하고 확인 버튼을 클릭하여 인증을 완료합니다.

▶ 웹메일계정신청

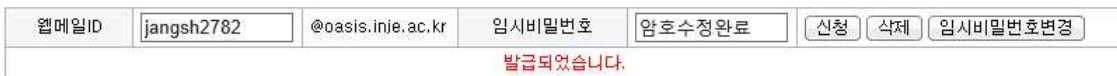

#### ▶ 무선랜비밀번호변경

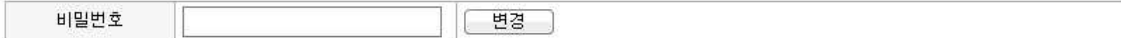

※ 1. 웹메일ID 및 임시비밀번호는 5~15자, 숫자와 영문자로만 가능합니다.

신청하신 웹메일ID는 Oasis 웹메일 시스템에서 인증절차를 통해 발급처리 됩니다.

<mark>신청후 Oasis 웹메일 시스템에서 인증절차</mark>( 인증 )<mark>}</mark>를 꼭 진행 하십시오.

인증후 [확인] 버턴을 클릭하여 최종 확인 하십시오.

2. 임시비밀번호는 웹메일 시스템에서 비밀번호를 변경할 때 사용됩니다.

3. 웹메일시스템에서 발급된 메일ID는 삭제할 수 없습니다. 삭제를 원하면 웹메일 시스템 계정 삭제후 삭제 하십시오.

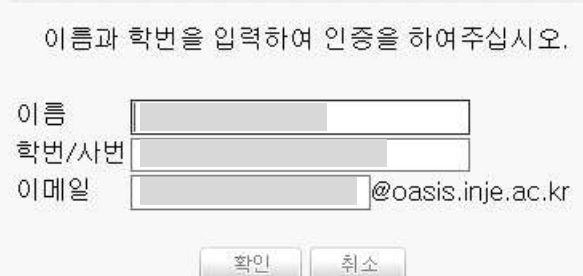

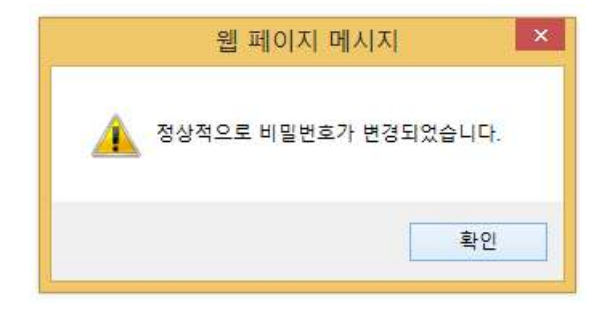